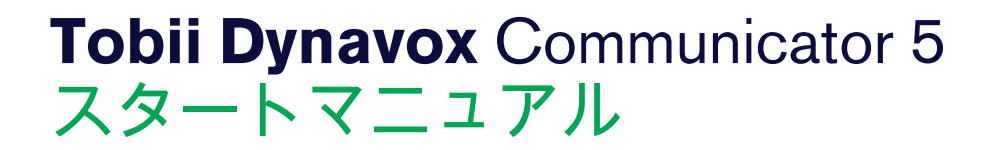

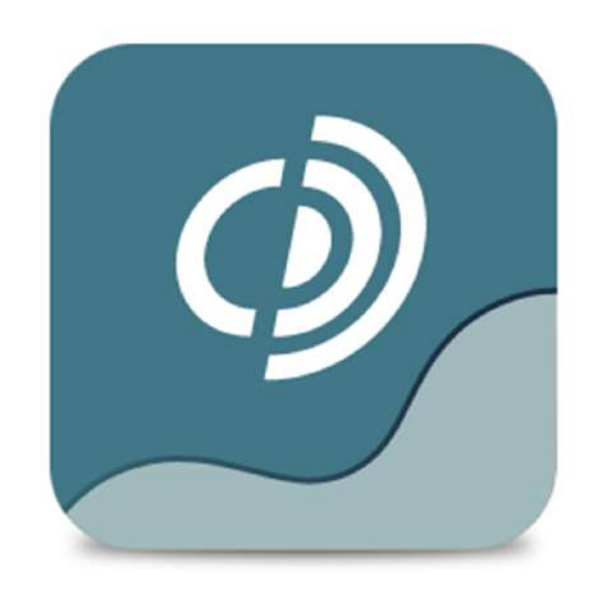

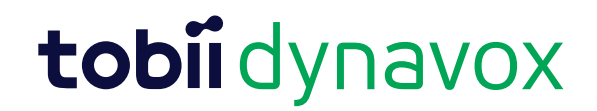

スタートマニュアル **Tobii Dynavox** Communicator 5

バージョン 1.5 04/2016 無断複写・転載を禁じます。 Copyright © Tobii AB (publ)

本文書のいずれの部分も、発行者の事前の書面による許 可がない場合、形式、手段(電子、コピー、記録など) を問わず、複製、取得システムでの保存、または送信が 禁止されています。

請求される著作権保護には、画面ディスプレイ、メ ニューなどの画面に表示されるソフトウェアプログラム から生成された素材を含む(ただしこれらに限定されな い)、法律または地域法で許可されるか本書で付与され た著作権保護可能な素材および情報のすべての形式およ び内容が含まれます。

本書に含まれる情報は、Tobii Dynavox の所有物です。 Tobii Dynavoxによる書面による事前の許可なく、全体また は一部を問わず複製することを禁じます。

本書内で参照される製品名は、それぞれの所有者の商標 や登録商標である可能性があります。発行者および著者 は、これらの商標に対する権利を主張するものではあり ません。

本書の準備に際しては万全を期しておりますが、発行者 と著者は、誤り、省略、あるいは本書に含まれる情報の 使用や、プログラムとそれに付随するソースコードの使 用により生じた損害賠償の責任を負いません。発行者と 著者は、いかなる場合においても、本書より直接的また は間接的に発生する、あるいは発生したと主張される利 益の損失またはその他の商業上の損失の損害賠償に対 し、一切の責任を負いません。

内容は予告なしに変更されることがあります。

本書の最新バージョンについては、Tobii Dynavoxのウェブ サイト、[www.TobiiDynavox.com](http://www.tobiidynavox.com) をご覧ください。

## 目次

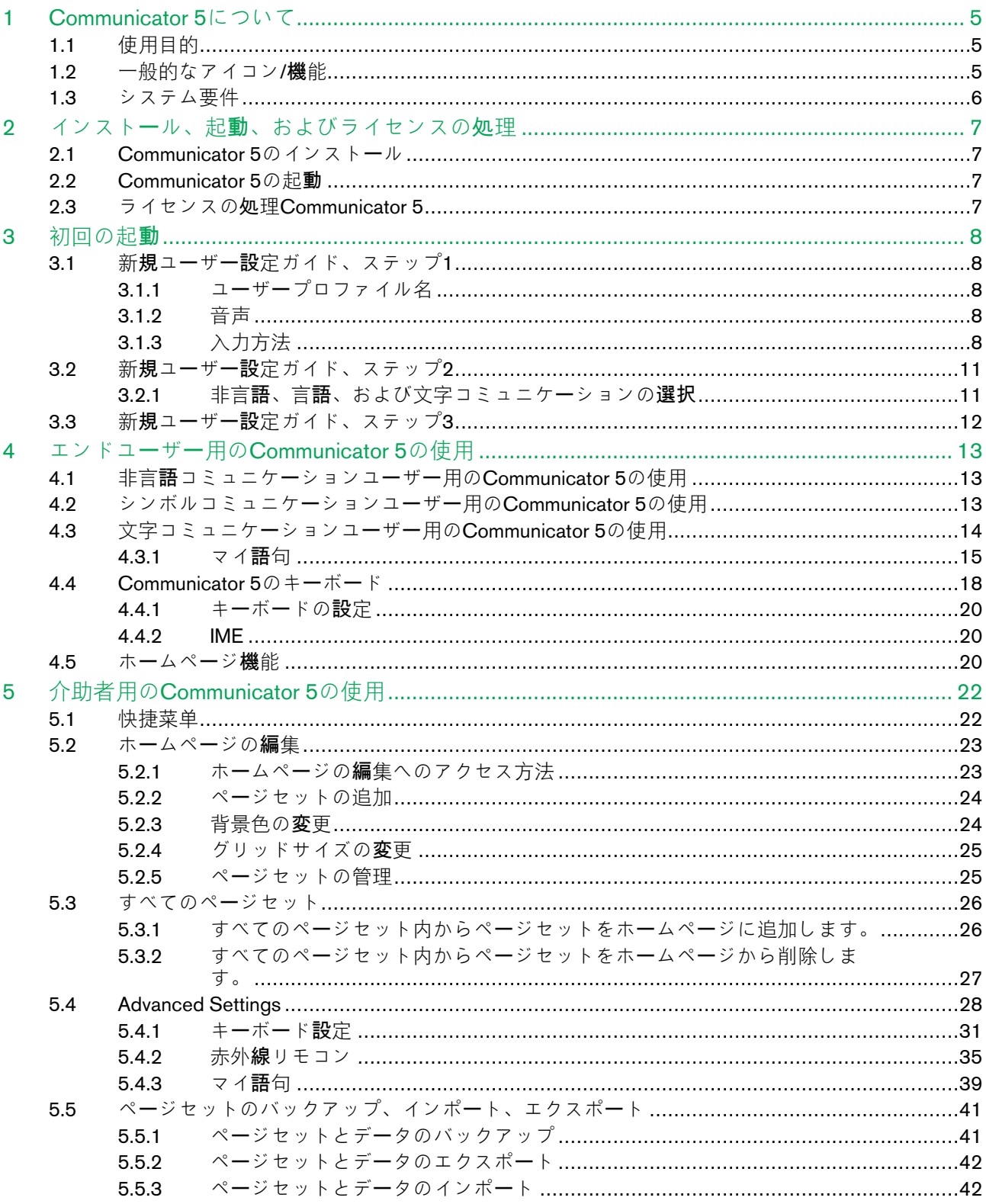

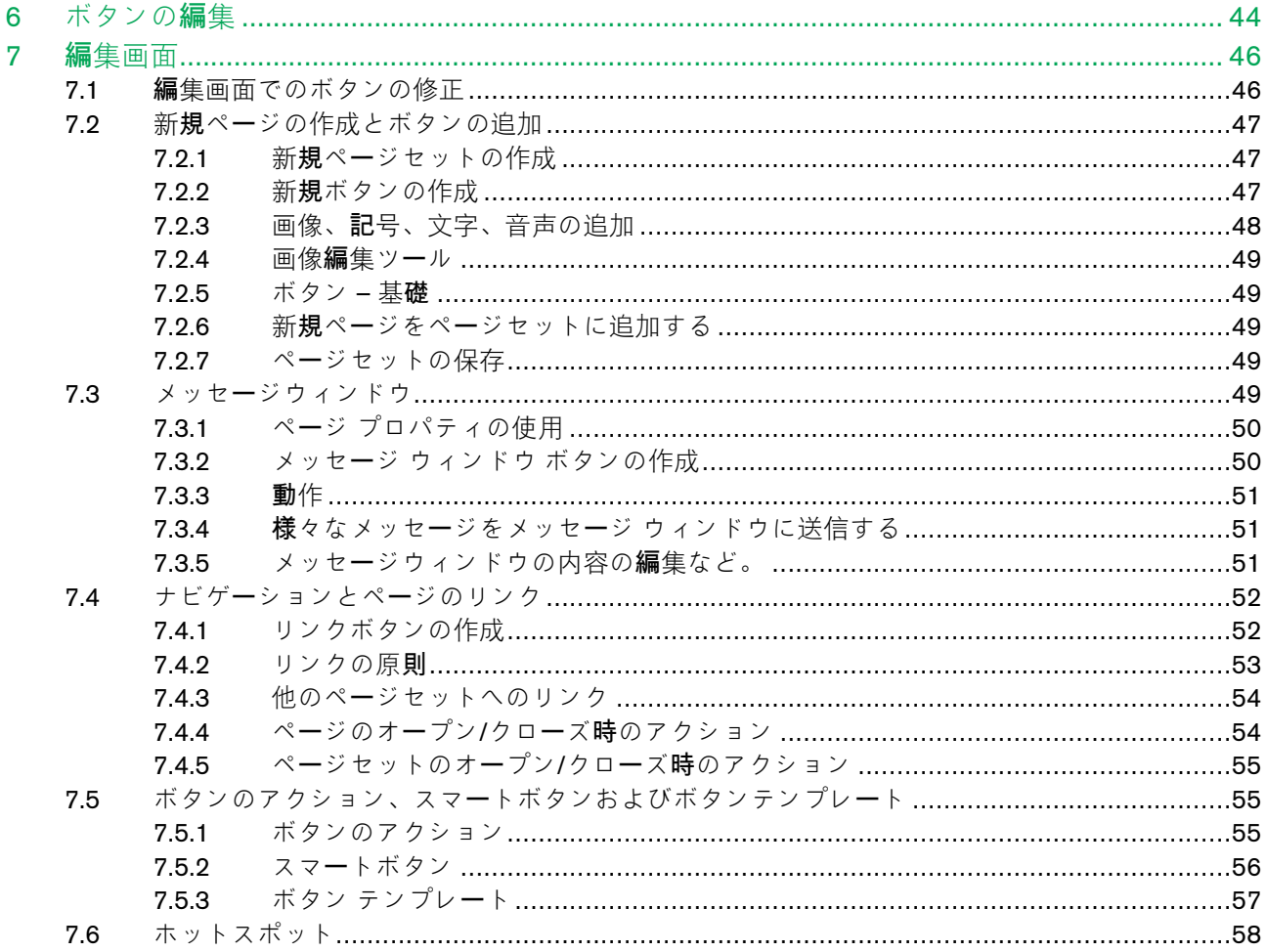

## <span id="page-4-0"></span>1 Communicator 5について

## <span id="page-4-1"></span>1.1 使用目的

Tobii Dynavox Communicator 5は包括的なAACソフトウェアであり、音声を提供することで、代替コミュニケーションソ リューションが必要な方の独立を支援します。さまざまなコミュニケーションページやオンスクリーンキーボードの他 に、電子メール、テキストメッセージング、テレフォニー、環境制御などのための使いやすいツールがあります。

このソフトウェアの言語コンテンツは、非言語コミュニケーションから読み書きのできる大人まで、あらゆるAACニー ズに対応するように設計されています。ユーザーは、文字または記号を使って合成 (コンピュータ音声) またはデジタル (録音された音声) の話し言葉を生成し、対面のコミュニケーションができます。使いやすい編集ツールを使用すると、 コンテンツを特定の個人に合わせることができます。介助者がカスタムページを作成できる包括的な編集モードがあり ます。

Communicator 5は、視線、スイッチ、タッチ、またはすべての広く使用される代替ポインティングデバイスで使用でき ます。

Tobii Dynavox I-Series+、Tobii M8、およびTobii Eye Mobile向けに特別に設計されていますが、Communicator 5は Microsoft SurfaceなどのWindows 7以降を実行するすべてのWindowsコンピュータで動作します。

## <span id="page-4-2"></span>1.2 一般的なアイコン/機能

このユーザーマニュアルでは、ソフトウェア内のアイコンの色に関係なく、黒色のアイコンを使用します。  $\mathbf i$ 

![](_page_4_Picture_367.jpeg)

![](_page_4_Picture_368.jpeg)

![](_page_5_Picture_296.jpeg)

## <span id="page-5-0"></span>1.3 システム要件

![](_page_5_Picture_297.jpeg)

## <span id="page-6-0"></span>2 インストール、起動、およびライセンス の処理

### <span id="page-6-1"></span>2.1 Communicator 5のインストール

Communicator 5はUSBスティックで提供されます。[www.TobiiDynavox.com](http://www.TobiiDynavox.com)からダウンロードすることもできます。 USBスティックがデバイス上のUSBポートに接続されている場合にインストールウィザードは自動的に開始されます。 インストールウィザードは以下のアプリケーションをインストールします。

- Communicator 5
- Sono Suite
- アカペラボイス
- Symbol Stix®シンボルライブラリ
- PCSシンボルライブラリ

![](_page_6_Picture_8.jpeg)

すべてのI-Series + M-Series デバイス、Communicator 5、およびすべての含まれるアプリケーションは事前に インストールされます。

Communicator 5をインストールするには、画面の指示に従います。

### <span id="page-6-2"></span>2.2 Communicator 5の起動

- このソフトウェアをインストールすると、Windows のデスクトップに自動的にアイコンが配置されます。
- アイコンをダブルクリックすると、プログラムが起動します。

![](_page_6_Picture_14.jpeg)

図 2.1 Communicator 5アイコン

## 2.3 ライセンスの処理Communicator 5

![](_page_6_Picture_17.jpeg)

<span id="page-6-3"></span>すべてのI-Series + M-Series デバイス、Communicator 5、およびすべての含まれるアプリケーションは事前に インストールされます。

- Communicator 5が起動するときには、Communicator 5をアクティベーションする必要があります。ライセンスマ ネージャを開始し、次にアクティベーションを選択します。その後、簡易アクティベーションを完了するために 画面上の指示に従うか、一時的に体験モードを使用します。各シリアル番号は最高 **3** 台のコンピューターに有効 です。例えば、ユーザーの通信デバイス、セラピストのラップトップ、およびアシスタントまたは教師のコン ピューターなどです。
- シリアル番号はDVDまたはUSBのボックスに記載されています。ライセンスを新しいコンピューターに移動する には、まず現在のライセンスの非有効化を行います。
- インストールが完了したら、ソフトウェアが最新であることを確認することをお勧めします。 **[**ヘルプ**] > [**更新の確認**]** を選択し、この確認を定期的に行います。

## <span id="page-7-0"></span>3 初回の起動

## <span id="page-7-1"></span>3.1 新規ユーザー設定ガイド、ステップ1

Communicator 5が初めて起動すると、新規ユーザー設定ガイドが自動的に起動します。

![](_page_7_Picture_234.jpeg)

ユーザーを設定する手順に従います。

#### <span id="page-7-2"></span>3.1.1 ユーザープロファイル名

ユーザープロファイルの名前を入力します。特に、複数のユーザーがシステムを使用している場合や、ユーザーに複数 のプロファイルがある(午前と午後など)場合は、プロファイルにわかりやすい名前を付けることをお勧めします。

#### <span id="page-7-3"></span>3.1.2 音声

ユーザーの優先音声を選択します。ユーザー言語から音声を選択できます。

#### <span id="page-7-4"></span>3.1.3 入力方法

次の入力方法のいずれかを選択します。

- Gaze Interaction (既定)。*3.1.3.1 Gaze [Interaction](#page-8-0) (*既定*)*、ページ *9*を参照してください。
- タッチ/マウス。*3.1.3.2* タッチ*/*[マウス、ペ](#page-8-1)ージ *9*を参照してください。
- マウスの保持。*3.1.3.3* [マウスの保持、ペ](#page-9-0)ージ *10*を参照してください。
- スイッチスキャン。*3.1.3.4* [スイッチスキャン、ペ](#page-9-1)ージ *10*を参照してください。

#### 3.1.3.1 Gaze Interaction (既定)

<span id="page-8-0"></span>![](_page_8_Picture_125.jpeg)

次からGaze Interactionのアクティブ化方法を選択します。

- 
- 停留(既定)<br>• スイッチ • スイッチ
- まばたき

**[**キャリブレーション**]**ボタンを選択し、キャリブレーション処理を開始します。Gaze Interactionの使用中に最高の経験を 得るには、キャリブレーションが必要です。

#### 3.1.3.2 タッチ/マウス

<span id="page-8-1"></span>![](_page_8_Picture_126.jpeg)

右クリック機能を無効にするには、**[**右クリックを無効にする**]**チェックボックスを選択します。

#### 3.1.3.3 マウスの保持

<span id="page-9-0"></span>![](_page_9_Picture_54.jpeg)

#### マウスの保持の設定はありません。

#### 3.1.3.4 スイッチスキャン

<span id="page-9-1"></span>![](_page_9_Picture_55.jpeg)

スイッチスキャンの設定はありません。

## <span id="page-10-0"></span>3.2 新規ユーザー設定ガイド、ステップ2

![](_page_10_Picture_1.jpeg)

- 1. 次のユーザーアクションのいずれかを選択します。
	- 非言語コミュニケーション。詳細な手順については、*4.1* 非言語[コミュニケ](#page-12-1)ーションユーザー用の *[Communicator](#page-12-1) 5*の使用、ページ *13* を参照してください。
	- シンボルコミュニケーション。詳細な手順については、*4.2* [シンボルコミュニケ](#page-12-2)ーションユーザー用の *[Communicator](#page-12-2) 5*の使用、ページ *13* を参照してください。
	- 文字によるコミュニケーション。詳細な手順については、*4.3* [文字コミュニケ](#page-13-0)ーションユーザー用の *[Communicator](#page-13-0) 5*の使用、ページ *14* を参照してください。
- <span id="page-10-1"></span>2. **[**次へ**]**を選択して続行します。

#### 3.2.1 非言語、言語、および文字コミュニケーションの選択

非言語コミュニケーション、シンボルコミュニケーション、および文字によるコミュニケーションでリンクされている 。........<br>説明は概要であり、指針として提供されています。個人のニーズに合ったコミュニケーションデバイスを**構**成するに は、臨床的評価および専門家による助言を得ることをお勧めします。トレーニングおよびAAC導入サポートについて は、[www.TobiiDynavox.com](http://www.TobiiDynavox.com)または[www.myTobiiDynavox.com](http://www.myTobiiDynavox.com)を参照してください。

ユーザーは言語発展における遷移的な段階にある場合があります。多くの場合、ユーザーが、非言語、シンボル、また は文字コミュニケーションのどのレベルにあるのかを決めることはできないか、最適な方法ではありません。ユーザー はレベル間の遷移的な段階にあったり、長期間にわたってレベル間のどこかに留まっている可能性があります。

遷移的な段階にあるということは、非言語からシンボルへ、または言語から文字へと遷移しようとしていることを意味 します。長期間にわたり、このような段階に留まっている場合もあります。

Communicator 5では、ユーザーのホームページからアクセスできる、個別のページセットを追加して削除すると、非常 に簡単に、さまざまなレベルの要素をまとめて使用できます。*5.2* ホームページの編[集、ペ](#page-22-0)ージ *23*を参照してくださ い。

ユーザーに最適だと思われるレベルを選択してから、システムで使用できるすべてのページセットを簡単に組み合わせ て一致させます。Communicatorの[すべてのページセット]セクションには、最初に選択するレベルに関係なく、すべて のページセットがあります。

## <span id="page-11-0"></span>3.3 新規ユーザー設定ガイド、ステップ3

![](_page_11_Picture_1.jpeg)

ページの情報を読み、**[**完了**]**を選択すると、新しいユーザーが確定します。

## <span id="page-12-0"></span>4 エンドユーザー用のCommunicator 5の 使用

## <span id="page-12-1"></span>4.1 非言語コミュニケーションユーザー用のCommunicator 5の使用

非言語ユーザーはAACを使い始めたばかりのユーザーだと考えられる場合があります。しかし、非言語ユーザーは言語 や文字を効果的に使用する能力がまだ備わっておらず、多くの場合、AACデバイスの使用方法に関するトレーニングが 必要です。非言語ューザーは、シンボル(絵や単語など)が考えを表すということを完全には理解できないか、まったく理 解できません。

より正確に言うと、非言語コミュニケーションを行う人は、シンボル言語による表現的なコミュニケーションのための 信頼できる方法を備えていません。

Communicator 5の非言語コミュニケーションのレベルには、アクティビティ、視覚的シーン、シンプルなコミュニケー ションページセットがあります。

![](_page_12_Figure_5.jpeg)

図 4.1 非言語コミュニケーションユーザー用の既定のホームページ

## <span id="page-12-2"></span>4.2 シンボルコミュニケーションユーザー用のCommunicator 5の使用

シンボルコミュニケーションを行う人は、コミュニケーションの手段としてのシンボルをある程度理解しています。考 える、大きい、熱い、少ないといったより抽象的な絵のシンボルを理解し始めています。

一部のシンボルコミュニケーションユーザーは特定の文脈でコミュニケーションができます。つまり、特定のトピック について話したり、特定の設定またはアクティビティ内でコミュニケーションができます。また、高度なシンボル言語 語彙を使用できるシンボルコミュニケーションユーザーもいます。この場合、重要な単語と付随する単語を組み合わせ て、複雑な発音をすることができます。

Communicator 5のシンボルコミュニケーションレベルには、さまざまなあらかじめ作成されたグリッドベースのシンボ

ルコミュニケーションページセットがあります。これらの一部には、テレフォニー、電子メール、音楽プレイヤーなど の機能が追加されています。

![](_page_13_Picture_1.jpeg)

図 4.2 シンボルコミュニケーションユーザー用の既定のホームページ

## <span id="page-13-0"></span>4.3 文字コミュニケーションユーザー用のCommunicator 5の使用

文字コミュニケーションレベルは、完全に読み書きができ、オンスクリーンキーボードを使用して自分のメッセージを 書くことができるユーザー向けです。文字コミュニケーションレベルには、単語および語句予測などの拡張技術によっ て効率的にコミュニケーションするための機能があります。

また、文字コミュニケーションユーザーには、電子メールやテレフォニーなどの長距離通信のための豊富な機能があり ます。

![](_page_13_Figure_6.jpeg)

図 4.3 文字コミュニケーションユーザー用の既定のホームページ

### <span id="page-14-0"></span>4.3.1 マイ語句

マイ語句では、すべての語句と記録された読み上げ履歴にアクセスし、管理できます。

![](_page_14_Picture_207.jpeg)

図 4.4 マイ語句、概要

ユーザーは左側でカテゴリを選択し、画面の ボタンを選択して [カテゴリ] ビューを展開できます。

ユーザーは右側で語句を選択し、画面の ◆ ボタンを選択して [語句] ビューを展開できます。

 $\overline{f}$ 右の<br>
と ボタンを使用し、各セクションをスクロールします。

読み上げ履歴をオンにする方法については、*5.4.3* マイ語[句、ペ](#page-38-0)ージ *39* を参照してください。

#### 4.3.1.1 カテゴリ

![](_page_14_Picture_208.jpeg)

図 4.5 マイ語句 — カテゴリ ビュー

新しいカテゴリの追加**:**

- 1. ■■ (新しいカテゴリの追加)ボタンを選択します。
- 2. カテゴリ名を入力します。
- 3. 次のボタンを選択:

![](_page_15_Figure_0.jpeg)

カテゴリ名を変更する**:**

- 1. 編集するカテゴリを選択します。
- 2. ▶ (カテゴリ名の変更)ボタンを選択します。
- 3. 変更を行います。
- 4. 次のボタンを選択:
	- ボタンを押すと保存します。 • ボタンを押すとキャンセルします。

順序を並べ替える

- 1. 移動するカテゴリを選択します。
- 2. 次のボタンを選択:

• リストのカテゴリを上に移動します。 • リストのカテゴリを下に移動します。

カテゴリを削除する

- 1. 削除するカテゴリを選択します。 2.  $\overrightarrow{Q}$  (カテゴリの削除)ボタンを選択します。
- 3. ポップアップで次の項目を選択:
	- **[**削除**]**を押すと、カテゴリを削除します。
	- **[**キャンセル**]**を押すと、中断します。

![](_page_15_Picture_254.jpeg)

![](_page_15_Picture_17.jpeg)

図 4.6 マイ語句 — 語句ビュー

#### 語句を読み上げる

- 1. 語句を選択します。
- 
- 2. (語句の読み上げ)ボタンを選択します。 選択した語句はただちに読み上げられます。

読み上げの停止

- ▓ 1. 選択 メッセージがただちに停止します。
- 新しい語句の追加**:**

![](_page_16_Picture_7.jpeg)

- 1. ■■(新しい語句の追加:)ボタンを選択します。
- 2. 語句を入力します。
- 3. 次のボタンを選択:
	- ボタンを押すと保存します。 • ボタンを押すとキャンセルします。

語句を編集する**:**

- 1. 編集する語句を選択します。
- 2. (語句の編集)ボタンを選択します。
- 3. 変更を行います。
- 4. 次のボタンを選択:
	- を拥すと保存します。 • ボタンを押すとキャンセルします。

#### 語句を削除する

- 1. 削除する語句を選択します。
- 

- 2. (語句の削除)ボタンを選択します。
- 3. ポップアップで次の項目を選択:
	- **[**削除**]**を押すと、語句を削除します。
	- **[**キャンセル**]**を押すと、中断します。

順序を並べ替える

- 1. 移動する語句を選択します。
- 2. 次のボタンを選択:
	- リストの語句を上に移動します。 • リストの語句を下に移動します。

## <span id="page-17-0"></span>4.4 Communicator  $50 + -\pi - \pi$

Communicator 5では、少し調整するだけで、同じキーボードレイアウトを常に使用できます。表 *4.1* キーボー[ドレイア](#page-17-1) [ウトの](#page-17-1)適応、ページ *18*を参照してください。前のバージョンのCommunicatorソフトウェアでは、各ページセットのキー ボードレイアウトが異なっていました。Communicator 5では、キーボードタイプ(表 *4.2* キーボー[ドタイプ、ペ](#page-18-0)ージ *19*を 参照)は、**[Advanced Settings] > [**キーボードと言語**] > [**キーボード設定**]**から設定できます。*[5.4.1](#page-30-0)* キーボード設定、 ページ *[31](#page-30-0)*を参照してください。キーボードをカスタマイズするには、編集画面も使用できます。*7* 編[集画面、ペ](#page-45-0)ージ *46* を参照してください。カスタマイズされたキーボードを保存すると、設定で選択することもできます。一部の設定も、

キーボード内のキーボード設定から簡単にアクセスできます。キーボードの ❤❤ アイコンを探してください。詳細情報 については、*4.4.1* キーボードの設[定、ペ](#page-19-0)ージ *20*を参照してください。

![](_page_17_Figure_3.jpeg)

<span id="page-17-1"></span>表 4.1 キーボードレイアウトの適応

![](_page_18_Figure_0.jpeg)

<span id="page-18-0"></span>表 4.2 キーボードタイプ

![](_page_18_Picture_115.jpeg)

4.4.1 キーボードの設定

<span id="page-19-0"></span>![](_page_19_Picture_1.jpeg)

図 4.7 標準キーボードのキーボード設定

次の機能をオンまたはオフにできます。

- ボタンクリック音 キーボードボタンが選択されたときにサウンドを鳴らします。すべてのタイプのボタンが選 択されたときにサウンドを鳴らすように設定できます。
- 入力時に読み上げる 入力された単語と文を読み上げます。入力された各文字を読み上げるように設定すること もできます。
- 読み上げ履歴の記録 読み上げられた単語と文にすばやくアクセスできるように会話を記録して保存します。

フォントサイズの変更 — メッセージウィンドウのフォントサイズを設定します(4 pt~128 pt)。既定のメッセージウィン ドウのフォントサイズは14 ptです。

キーボード停留時間 — 選択が実行されるまでに、ユーザーがキーボードボタンに視線を置いておく必要がある時間。既 定のキーボード停留時間は1200ミリ秒です。この設定は、100~4000ミリ秒の範囲で、50ミリ秒単位で変更できます。

予測言語 — SwiftKeyが単語予測を行う選択した言語を表示します。予測言語を変更するには、**[**変更**]**ボタンを選択してか ら、リストから任意の言語を選択します。

#### <span id="page-19-1"></span>4.4.2 IME

日本語の場合、Communicator 5は次のIMEに対応しています。

- Google IME
- Microsoft IME

IMEをインストールした後は、英語キーボードレイアウトを使用して、Communicator 5で発音通りに入力します。単語候 補を入力すると、キーボードのボタンが正しい言語に変換されます。候補のいずれかを選択すると、英語の文字が置換 されます。

## <span id="page-19-2"></span>4.5 ホームページ機能

次のホームページ機能は、エンドユーザーがホームページから使用できます。既定では、ホームページ機能は、文字コ ミュニケーションユーザー用に提供されています。

#### 表 4.3 ホームページ機能

![](_page_20_Picture_537.jpeg)

## <span id="page-21-0"></span>5 介助者用のCommunicator 5の使用

## <span id="page-21-1"></span>5.1 快捷菜单

介助者向けの主な機能は快捷菜单です。

快捷菜单にアクセスするには:

- I-Series/I-Seris+デバイスでメニューボタンを押します。
- マウスを使用して画面の任意の場所を右クリックします。
- タッチスクリーンをロングホールドします。
- Communicatorにフォーカスがある間にキーボードのメニューキーを押します。
- キーボードの組み合わせCtrl + M

![](_page_21_Figure_9.jpeg)

図 5.1 快捷菜单

![](_page_21_Figure_11.jpeg)

図 5.2 快捷菜单と未保存のページセット

#### 表 5.1 快捷菜单

![](_page_22_Picture_394.jpeg)

## <span id="page-22-0"></span>5.2 ホームページの編集

### <span id="page-22-1"></span>5.2.1 ホームページの編集へのアクセス方法

快捷菜单から

- 1. 快捷菜单を開きます。 詳細な手順については、*5.1* [快捷菜单、ペ](#page-21-1)ージ *22* を参照してください。
- 2. (ホームページの編集)ボタンを選択します。

または

• ホームページから (ホームページの編集)を選択します。

![](_page_23_Picture_1.jpeg)

[ホームページの編集]ボタンがユーザーのホームページに追加され、自分でホームページを管理できま す。

#### 図 5.3 ホームページの編集

#### <span id="page-23-0"></span>5.2.2 ページセットの追加

ページセットを追加するには、次の手順に従います。

- 1. ■■(ページセットの追加)ボタンを選択します。
- 2. *5.3.1* すべてのページセット内からページセットをホームペー[ジに追加します。、ペ](#page-25-1)ージ *26*の手順に従ってくだ さい。

#### 5.2.3 背景色の変更

<span id="page-23-1"></span>![](_page_23_Figure_9.jpeg)

図 5.4 使用可能な背景色

任意の色タイルを選択して、任意の背景色を選択します。

#### 5.2.4 グリッドサイズの変更

<span id="page-24-0"></span>![](_page_24_Figure_1.jpeg)

図 5.5 使用可能なグリッドサイズ

- 1. 任意のグリッドサイズを選択します。 選択したグリッドサイズには赤色の枠が表示されます。 2. 画面右側の (グリッドの選択)ボタンを選択します。  $\mathbf i$ グリッド表示では、アクティブなグリッドサイズに 記号が表示されます。
- 5.2.5 ページセットの管理

<span id="page-24-1"></span>![](_page_24_Picture_5.jpeg)

図 5.6 ページセットの管理

1. 管理するページセットを選択します。

選択したページセットに赤色の枠が表示されます。

![](_page_24_Picture_9.jpeg)

2. 次のアクションのいずれかを選択します。

![](_page_24_Picture_11.jpeg)

![](_page_25_Picture_0.jpeg)

## <span id="page-25-0"></span>5.3 すべてのページセット

![](_page_25_Picture_175.jpeg)

図 5.7 すべてのページセット

#### <span id="page-25-1"></span>5.3.1 すべてのページセット内からページセットをホームページに追加します。

ページセットを追加するには、次の手順に従います。

- 1. 追加するページセットがある場所を選択します。
	- 非言語コミュニケーション
	- シンボルコミュニケーション
	- 文字によるコミュニケーション<br>• マイ・ページセット
	- マイ・ページセット

• ファイルを参照します(*5.3.1.1* [ファイルの参照、ペ](#page-26-1)ージ *27*を参照)

![](_page_26_Picture_1.jpeg)

図 5.8 すべてのページセット — テキスト

 $\circ$ 

タブを検索し、追加するページセットを見つけます

2. 追加するページセットを選択します。

選択したページセットに赤色の枠が表示されます。

- 3.  $\bigcup_{(\pi-\Delta)^\mathcal{X}-\mathcal{Y}}$ に追加)ボタンを選択します。
- 5.3.1.1 ファイルの参照

<span id="page-26-1"></span>![](_page_26_Picture_8.jpeg)

図 5.9 ファイルの参照

追加するファイルを参照して検索します。

i

#### 5.3.2 すべてのページセット内からページセットをホームページから削除します。

<span id="page-26-0"></span>が表示されたすべてのページセットは、ホームページから削除できます。

ページセットを削除するには、次の手順に従います。

1. 削除するページセットを選択します。

![](_page_27_Picture_0.jpeg)

選択したページセットに赤色の枠が表示されます。

2. ■■ (ホームページから削除)ボタンを選択します。

## <span id="page-27-0"></span>5.4 Advanced Settings

Advanced Settingsには6つのタブがあります。

表 5.2 すべてのタブ

![](_page_27_Picture_312.jpeg)

表 5.3 入力タブ

![](_page_27_Picture_313.jpeg)

#### 表 5.4 [キーボードと言語]タブ

![](_page_28_Picture_383.jpeg)

#### 表 5.5 [サウンド]タブ

![](_page_28_Picture_384.jpeg)

#### 表 5.6 [アプリケーション]タブ

![](_page_29_Picture_396.jpeg)

#### 表 5.7 ユーザー設定

![](_page_29_Picture_397.jpeg)

表 5.8 [システム]タブ

![](_page_29_Picture_398.jpeg)

![](_page_30_Picture_233.jpeg)

## 5.4.1 キーボード設定

- <span id="page-30-0"></span>1. 快捷菜单を開きます。 詳細情報については、*5.1* [快捷菜单、ペ](#page-21-1)ージ *22*を参照してください。
- 2. **《◇** (Advanced Settings)を選択します
- 3. **[**キーボードと言語**]**タブを選択します。
- 4. ■■■■■■■■■■ボード設定)ボタンを選択します。 **[**キーボード設定**]**ダイアログが開きます。

![](_page_30_Picture_234.jpeg)

#### 5.4.1.1 [キーボードの選択]タブ

![](_page_31_Picture_128.jpeg)

キーボードを選択します。詳細情報については、表 *4.2* キーボー[ドタイプ、ペ](#page-18-0)ージ *19*を参照してください。

- グリッド
- 大きいキー
- 標準

キーボードキーのレイアウトを選択します。

- QWRTY
- ABC
- スキャン
- ポインタ

#### 5.4.1.2 [設定]タブ

![](_page_32_Picture_201.jpeg)

キーボード停留時間 — 選択が実行されるまでに、ユーザーがキーボードボタンに視線を置いておく必要がある時間。既 定のキーボード停留時間は1200ミリ秒です。この設定は、100~4000ミリ秒の範囲で、50ミリ秒単位で変更できます。

メッセージウィンドウフォントサイズ — メッセージウィンドウのフォントサイズを設定します(4 pt~128 pt)。既定の メッセージウィンドウのフォントサイズは14 ptです。

その他の設定

- フィードバック音設定 **[**音声設定**]**の**[**フィードバック音**]**に移動します。*5.4.1.2.1* フィー[ドバック音、ペ](#page-33-0)ージ *34* を参照してください。
- マイ語句と読み上げ履歴 **[**マイ語句**]**に移動します。*5.4.3* マイ語[句、ペ](#page-38-0)ージ *39*を参照してください。

#### <span id="page-33-0"></span>5.4.1.2.1 フィードバック音

![](_page_33_Picture_166.jpeg)

- 音声合図を使用する ボックスをオンにすると、有効になります。
- 入力時に読み上げる ボックスをオンにすると、有効になります。[入力時に読み上げる]を有効にすると、[各単 語を読み上げる]および[各文を読み上げる]が既定で有効になります。[各文字を読み上げる]の横のボックスをオン にすると、入力時に各文字の読み上げが有効になります。
- ボタンクリック音 ボックスをオンにすると、有効になります。[キーボードボタンのみ]を選択すると、キー ボードのボタンを選択するときにのみクリック音が再生されます。[すべてのボタン]を選択すると、どのボタンを 選択してもクリック音が再生されます。

#### 5.4.1.3 [言語と予測]タブ

![](_page_33_Picture_167.jpeg)

キーボード言語 — ドロップダウンリストから言語を選択します。既定は、[アプリケーション言語を使用する]です。 予測言語 — ドロップダウンリストから言語を選択します。SwiftKeyは、選択されている言語の単語予測を実行します。 既定は、[アプリケーション言語を使用する]です。

個人用予測データ — **[**データの消去**]**ボタンを選択すると、すべての個人用予測が消去されます。

#### <span id="page-34-0"></span>5.4.2 赤外線リモコン

各リモコンページセット上でユーザーは (ヘルプ)ボタンを選択することでヘルプページにアクセスすることがで きます。ヘルプページ上でボタンの色の違いが説明されています。

5.4.2.1 リモコンのための赤外線コマンドを記録する。

- <span id="page-34-1"></span>1. 快捷菜单を開きます。 詳細な手順については、*5.1* [快捷菜单、ペ](#page-21-1)ージ *22* を参照してください。
- 2. ■(すべてのページセット)を選択します
- 3. **[**文字コミュニケーション**]**を選択
- 4. **[IR**リモートコントロール**]**タブを選択
- 5. 設定を実行するにはリモコンを選択します。
- 6. ボタンを 1 つ選択します。
- 7. 赤外線コマンドを追加するには**[**はい**]**を選択します。
- 8. 画面上の指示に従って下さい。

完了した後、ボタンの色がコマンド付きのボタンに変更されます。詳細はヘルプページを参照してください。

#### 5.4.2.2 リモコンを使用するにはボタンを解除します。

- 1. 快捷菜单を開きます。 詳細な手順については、*5.1* [快捷菜单、ペ](#page-21-1)ージ *22* を参照してください。
- 2. ■(すべてのページセット)を選択します
- 3. **[**文字コミュニケーション**]**を選択
- 4. **[IR**リモートコントロール**]**タブを選択
- 5. 設定を実行するにはリモコンを選択します。
- 6. ボタンを 1 つ選択します。
- 7. 赤外線コマンドを追加しない場合は**[**いいえ**]**を選択します。
- 8. ボタンを解除するには**[**はい**]**を選択します。
- 9. 画面上の指示に従って下さい。

リモコン操作ページセット上の解除ボタンをアクティブ化するには、編集、削除および赤外線リモコンのための赤外線 コマンドを追加を参照します。

#### 5.4.2.3 赤外線リモコンの編集、削除、または追加

1. 快捷菜单を開きます。 詳細な手順については、*5.1* [快捷菜单、ペ](#page-21-1)ージ *22* を参照してください。

![](_page_34_Picture_27.jpeg)

- 2. **QC** (Advanced Settings)を選択します
- 3. **[**システム**]**タブを選択します。

4. (マイ赤外線リモコン)を選択します。 マイ赤外線リモコン設定が開きます。

![](_page_35_Picture_371.jpeg)

<span id="page-35-0"></span>図 5.10 マイ赤外線リモコン

- 5. 次のアクションから1つを選択します。
	- 既存の赤外線リモコンの編集
	- 既存の赤外線リモコンの削除
	- 新規赤外線リモコンの追加

#### 5.4.2.3.1 既存の赤外線リモコンの編集

- 1. 既存の赤外線操作を1つ選択します。図 5.10 [マイ赤外](#page-35-0)線リモコンの を参照してください。
- 2. (選択した赤外線リモコンの編集)ボタンを選択します。図 5.10 [マイ赤外](#page-35-0)線リモコンの■ を参照してくだ さい。
- 3. 名前を変更します。
- 4. 以下を選択します。
	- **[OK]**を押すと、保存します。
	- **[**キャンセル**]**を押すと、中断します。

#### 5.4.2.3.2 既存の赤外線リモコンの削除

- 1. 既存の赤外線操作を1つ選択します。図 5.10 [マイ赤外](#page-35-0)線リモコンの<br> **1. 既存の赤外線操作を1つ選択します。図 5.10** マイ赤外線リモコンの
- 2. (選択した赤外線リモコンの削除)ボタンを選択します。図 5.10 [マイ赤外](#page-35-0)線リモコンの■ を参照してくだ さい。
- 3. 以下を選択します。
	- **[OK]**を押すと、保存します。
	- **[**キャンセル**]**を押すと、中断します。

#### 5.4.2.3.3 新規赤外線リモコンの追加

*5.4.2.1* [リモコンのための赤外](#page-34-1)線コマンドを記録する。、ページ *35*を参照してください。

- 1. ■■ (赤外線[リモコンの](#page-35-0)追加)ボタンを選択します。図 5.10 マイ赤外線リモコンの■■ を参照してください。
- 2. リモコンに名前をつけます。
- 3. 以下を選択します。
	- **[OK]**を押すと、保存します。
	- **[**キャンセル**]**を押すと、中断します。

#### 5.4.2.4 赤外線リモコンの赤外線コマンドの編集、削除、および追加

- 1. 快捷菜单を開きます。 詳細な手順については、*5.1* [快捷菜单、ペ](#page-21-1)ージ *22* を参照してください。
- 2. <sup>4</sup> (Advanced Settings)を選択します
- 3. **[**システム**]**タブを選択します。
- 4. ミンク (マイ赤外線リモコン)を選択します。
	- マイ赤外線リモコン設定が開きます。

![](_page_36_Picture_363.jpeg)

<span id="page-36-0"></span>図 5.11 マイ赤外線リモコン

- 5. 次のアクションから1つを選択します。
	- 既存の赤外線リモコンの編集
	- 既存の赤外線コマンドの削除
	- 新規赤外線コマンドの追加

#### 5.4.2.4.1 既存の赤外線リモコンの編集

- **1. 既存の赤外線操作を1つ選択します。図 5.11 [マイ赤外](#page-36-0)線リモコンの■■■■■**を参照してください。
- 2. 既存の赤外線操作を1つ選択します。図 *5.11* [マイ赤外](#page-36-0)線リモコンの を参照してください。
- 3. A (選択した赤外線コマンドの編集)ボタンを選択します。図 5.10 [マイ赤外](#page-35-0)線リモコンの 2 を参照してくだ さい。
- 4. 次の操作を実行できます。
	- 名前を変更する
	- 繰り返し数を変更する
	- 信号のテスト
	- 信号の記録

IQ, a.  $\Box$ (記録)ボタンを選択して、信号を記録します。

b. 画面上の指示に従ってください。

![](_page_36_Picture_23.jpeg)

受信者が希望するコマンドを実行するために赤外線コマンド内で反復値をより高値(基準3)に設定す る必要があります。

- 5. 以下を選択します。
	- **[OK]**を押すと、保存します。
	- **[**キャンセル**]**を押すと、中断します。

#### 5.4.2.4.2 既存の赤外線コマンドの削除

- 1. 既存の赤外線操作を1つ選択します。図 5.11 [マイ赤外](#page-36-0)線リモコンの■ を参照してください。
- 2. 既存の赤外線操作を1つ選択します。図 *5.11* [マイ赤外](#page-36-0)線リモコンの を参照してください。
- 3. (選択した赤外線リモコンの削除)ボタンを選択します。図 *5.11* [マイ赤外](#page-36-0)線リモコンの を参照してくだ さい。
- 4. 以下を選択します。
	- **[OK]**を押すと、保存します。
	- **[**キャンセル**]**を押すと、中断します。

#### 5.4.2.4.3 新規赤外線コマンドの追加

*5.4.2.1* [リモコンのための赤外](#page-34-1)線コマンドを記録する。、ページ *35*を参照してください。

- **1. 既存の赤外線操作を1つ選択します。図 5.11 [マイ赤外](#page-36-0)線リモコンの■■■■**を参照してください。
- 2. ■■ (赤外線コマンドの追加)ボタンを選択します。図 5.11 マイ赤外線[リモコンの](#page-36-0)■● を参照してください。
- 3. 赤外線コマンド名を設定します。
- 4. 反復値、基準3を設定します。

![](_page_37_Picture_13.jpeg)

受信者が希望するコマンドを実行するために赤外線コマンド内で反復値をより高値(基準3)に設定す る必要があります。

- IQ, 5. (記録)ボタンを選択して、信号を記録します。
- 6. 画面上の指示に従ってください。
- 7. 以下を選択します。
	- **[OK]**を押すと、保存します。
	- **[**キャンセル**]**を押すと、中断します。

5.4.2.5 出力/インポートリモコン

- 1. 快捷菜单を開きます。 詳細な手順については、*5.1* [快捷菜单、ペ](#page-21-1)ージ *22* を参照してください。
- 2. (Advanced Settings)を選択します
- 3. **[**システム**]**タブを選択します。
- 4. (マイ赤外線リモコン)を選択します。

マイ赤外線リモコン設定が開きます。

![](_page_38_Picture_127.jpeg)

図 5.12 マイ赤外線リモコン

- 5.  $\begin{array}{|c|c|}\n\hline\n\end{array}$  (その他のオプションの表示)ボタンを選択します。
- 6. 出力/インポートボタンを選択します。
- <span id="page-38-0"></span>7. 画面上の指示に従ってください。

### 5.4.3 マイ語句

[マイ語句]では、すべての語句と保存された読み上げ履歴を管理できます。

![](_page_38_Picture_128.jpeg)

このページは列に分割されています。左側には[語句]カテゴリがあり、右側には各カテゴリのすべての語句があります。

#### 5.4.3.1 カテゴリ

![](_page_39_Picture_1.jpeg)

左側のボタンのいずれかを選択:

- 追加 新しいカテゴリ
- 編集 既存のカテゴリ
- 削除 カテゴリ

#### 5.4.3.2 語句

![](_page_39_Picture_179.jpeg)

右側のボタンのいずれかを選択:

- 追加 新しい語句
- 編集 既存の語句
- 削除 語句

#### また、語句が使用される頻度を表示するには、右側の[頻度]列を見ます

![](_page_40_Picture_171.jpeg)

#### 5.4.3.3 読み上げ履歴の記録

読み上げ履歴を記録する — チェックボックスをオンにすると、有効になります。以前に読み上げられた単語と文にすば やくアクセスできるように会話を記録して保存します。

![](_page_40_Picture_172.jpeg)

## <span id="page-40-0"></span>5.5 ページセットのバックアップ、インポート、エクスポート

#### <span id="page-40-1"></span>5.5.1 ページセットとデータのバックアップ

パーソナライズしたページセットとユーザーデータ (連絡先、語句、設定など) をバックアップすることは非常に重要で す。

バックアップは定期的に行ってください。また、ユーザーのページセットに重要な変更を行った場合には、必ずその都 度バックアップを実行してください。これによって、再インストールが必要な場合に時間を節約でき、またユーザーの 個人ページを保存できます。

バックアップを作成するには

- 1. 快捷菜单を開きます。 詳細な手順については、*5.1* [快捷菜单、ペ](#page-21-1)ージ *22* を参照してください。
- 2. **(Advanced Settings)を選択します**
- 3. **[**ユーザー設定**]** タブを選択します。
- 4. ◆◆◆ インポート/エクスポート)ボタンを選択します。操作を支援するウィザードが開きます。
- 5. **[**選択した設定とデータのエクスポート**]**を選択します。

![](_page_41_Picture_6.jpeg)

- 6. **[**次へ**]**を選択します。
- 7. **[**標準エクスポート**]**を選択します。 通常は標準エクスポートで十分であり、ユーザーのページセット、録音済み音声、フレーズ、連絡先、辞書およ び文法の設定が全て収集されます。
- 8. **[**次へ**]**を選択します。
- 9. アーカイブに名前を付けます。これは通常ユーザー名になります。
- 10. このバックアップの保存場所を選択することは重要です。バックアップを別のコンピューター、外付け USB メモ リデバイス、または **CD** に保存することをお勧めします。これによって、データは安全に保存され、必要に応じ てインポートすることができます。

#### <span id="page-41-0"></span>5.5.2 ページセットとデータのエクスポート

ユーザーのページと設定をエクスポートして、別のコンピュータまたは通信デバイスで使用するには、*5.5.1* ペー[ジセッ](#page-40-1) トとデー[タのバックアップ、ペ](#page-40-1)ージ *41*の手順に従います。

![](_page_41_Picture_14.jpeg)

<span id="page-41-1"></span>必ずUSBスティックにバックアップを保存してください。

#### 5.5.3 ページセットとデータのインポート

バックアップをインポートするには

- 1. 快捷菜单を開きます。 詳細な手順については、*5.1* [快捷菜单、ペ](#page-21-1)ージ *22* を参照してください。
- 2. 〜 (Advanced Settings)を選択します
- 3. **[**ユーザー設定**]** タブを選択します。
- 4. (インポート/エクスポート)ボタンを選択します。操作を支援するウィザードが開きます。
- 5. **[**選択した設定とデータのインポート**]**を選択します。

![](_page_42_Picture_2.jpeg)

- 6. インポートするファイルの場所を参照します。 ファイルは、そのファイルを保存または転送するために使用した CD またはメモリデバイス上にある場合があり ます。
- 7. **[**完全インポート**]** を選択します。
- 8. これらのページセットと設定を適用するユーザーを決定できます。
	- 既存のユーザー
	- 新しいユーザー
- 9. 必要に応じて、後からユーザーを変更できます。

## <span id="page-43-0"></span>6 ボタンの編集

ボタンの編集ツールを使用すると、1つのボタンの内容をすばやく変更できます。複数のボタンを同時に変更するか、詳 細な編集を行うには、編集画面を使用します。詳細な手順については、*7* 編[集画面、ペ](#page-45-0)ージ *46* を参照してください。 ページのボタンを変更するには、次の手順に従います。

- 1. 快捷菜单を開きます。 詳細な手順については、*5.1* [快捷菜单、ペ](#page-21-1)ージ *22* を参照してください。
- 2. ■■■ (編集)ボタンを選択します。

編集可能なすべてのボタンの周囲には赤色の枠<mark>、パ</mark>パ<br><del>エ</del>ー・

3. 変更するボタンを選択します。 ボタンの編集ツールが開きます。

![](_page_43_Picture_6.jpeg)

- 4. **[**文字と画像**]**タブでは次の操作ができます。
	- ボタンテキストの変更と追加
	- 画像検索
		- 写真を撮影するには、<sup>こう</sup>り<br>写真を撮影するには、こうり(写真の撮影)ボタンを**選択**します。 画像を検索するには、 ■■ (画像の参照)ボタンを選択します。 – 画像を削除するには、 (画像の削除)ボタンを選択します。
- 5. **[**音声**]**タブでは次の操作ができます。

![](_page_43_Picture_12.jpeg)

音声タイプの設定

![](_page_44_Figure_0.jpeg)

- 任意の音声を参照するには、 (音声の参照)ボタンを選択します。
- ボタンの音声なし
	- ボタンの音声を使用しない場合は、**[**ボタンの音声なし**]**を選択します。
- 読み上げる文字の設定
	- [ボタンの文字を読み上げる]を選択すると、ボタン上の文字を読み上げます。
	- [この文字を読み上げる:]を選択し、ボタンが選択されたときに読み上げる文字を書き込みます。
- 6. **[**リンク**]**タブでは次の操作ができます。

![](_page_44_Picture_354.jpeg)

- リンクなし
	- 選択が同じページまたはページセットに留まる場合は、**[**リンクなし**]**オプションを使用します。
- 戻る
	- ボタンの選択によってユーザーが前のページまたはページセットに戻る場合は、**[**戻る**]**オプションを選択 します。
- ページの移動
	- 同じページセット内のページに移動するには、**[**ページに移動**]**オプションを選択し、移動先のページを選 択します。
- ページセットに移動
	- **–** 新しいページセットに移動するには、【ページセットに移動】オプションを選択し、 ■【ページセットの 参照)ボタンを選択します。
- その他
	- その他のリンクオプションにアクセスするには、**[**その他**]**オプションを選択し、ドロップダウンメニュー からアクションを選択します。

## <span id="page-45-0"></span>7 編集画面

編集画面では、プログラムの「デザインモード」であり、既存ボタンやページの編集をしたり、新規ページを作成した りすることができます。ボタンを押しても、アクションが実行されたり、音声が出たりすることはありません。この画 面内で、全ての設定を変更することができます。

編集画面を表示するには

**•** 快捷菜单に行って 5.1 [快捷菜单、ペ](#page-21-1)ージ 22を見て ■■ を選んでください。 • キーボードで同時に**Shift+F5**キーを押します。

![](_page_45_Figure_4.jpeg)

#### 図 7.1 編集画面

- 1. 作業エリアまたは編集ウィンドウ:ページをデザイン/編集する場所。
- 2. 編集ツール:ページデザイン (ボタン、リンク、テキスト、画像の追加など) を容易にする特別なツール。
- 3. ページリスト:セット内の全ページのプレビュー。ここを右クリックすると、ページ設定にアクセスできます。
- 4. ボタン テンプレート:役立つ、既成ボタンテンプレートのリスト。
- 5. グリッドツール:ボタンの自動グリッド レイアウトをページに適用します。
- 6. ボタンの表示設定: ボタンの外観 (形状、色、境界線など) の変更を行います。
- 7. メニューバー:これらのメニューで利用可能な設定およびツール。

編集画面の詳細については、[www.TobiiDynavox.com](http://www.TobiiDynavox.com)または[www.myTobiiDynavox.com](http://www.myTobiiDynavox.com)の「独自のページセットの作成」を 参照してください。

#### 7.1 編集画面でのボタンの修正

- <span id="page-45-1"></span>1. 編集画面で作業していることを確認してください。
- 2. 修正するボタンを選択します。
- 3. 文字、画像、または音声ツール。 画面上のシステム・オフスクリーン・メニュー表示位置を変更するには、
	- (文字)ツールを選択して、文字を変更します。
	- (画像)ツールを選択して、画像を変更します。
	- (音声)ツールを選択して、音声を変更します。

• (ボタンの内容の編集)ツール

ここでは、ボタンの文字、記号または画像および押した際にボタンが「読み上げる」内容を、全て1つの場 所で変更することができます。

4. ボタンを編集する際は、選択するツールを確認することを忘れないでください。ボタンをクリックするには 、 P (選択ツール)が必要です。文字を入力するには、 テキストの挿入ツールが必要な場合があります。

### <span id="page-46-0"></span>7.2 新規ページの作成とボタンの追加

#### <span id="page-46-1"></span>7.2.1 新規ページセットの作成

新規ページセットを作成するには

- 1. 快捷菜单を開きます。 詳細な手順については、*5.1* [快捷菜单、ペ](#page-21-1)ージ *22* を参照してください。
- 2. ■←(新しいページセットの作成)ボタンを選択し、[新しいページセット]ダイアログを開きます。

![](_page_46_Picture_319.jpeg)

図 7.2 [新しいページ] ダイアログ

- 3. 次のいずれかを選択します。
	- 作成...
		- ページセット
		- 用紙のページセット
	- 開く...
		- 最近使用したもの
		- マイ・ページセット
		- 既成ページセット
		- ブラウズ...

#### <span id="page-46-2"></span>7.2.2 新規ボタンの作成

**[**新しいページセット**]**ダイアログで、画面または印刷用の、グリッドまたはフリーハンド ページセットを選ぶことがで きます。

1. 独自のボタンを作成する: (ボタンの挿入)ツールを選択し、左上から右下へ斜めにマウスをドラッグしてボ タンをページに追加します。 ボタンを移動、再形成、サイズ変更するには、クリック・ドラッグします。

![](_page_47_Picture_0.jpeg)

フリーハンドページでのみ可能です。グリッドページでは、行または列数が指定されるときに間接的に ボタンが発生します。

![](_page_47_Figure_2.jpeg)

- 2. ボタンのグリッドを作成する:空白ページで、**[**グリッドの適用**]** ツールを選択します。隣接するアイコンを使って **F** ¢ **Ix Bill** Fх  $10\,\mathrm{px}$ 行または列を追加/削除します
- 3. これらのボタンをクリック・ドラッグして、サイズを大きくしたり、位置を交換したりします。 単純に既存ページからボタンをコピーし、自分のページに貼りつけることもできます。

![](_page_47_Picture_199.jpeg)

<span id="page-47-0"></span>7.2.3 画像、記号、文字、音声の追加

 $\mathbb{Z}$ (選択)ツールを使用してボタンを選択し、次の項目をクリックします。

- (テキストの挿入) 検索と (画像の挿入)記号ツール (画像の編集)ツール • (画像)または ♥ (文字)を使用すると、複数の要素をボタンに追加できます。
- **あるいは、その他の 音声/メッセージオプションにアクセスできます。**

#### <span id="page-48-0"></span>7.2.4 画像編集ツール

画像の編集ツールを使って記号/画像を変更できるようになりました。たとえば、描画、色の変更、回転などができま す。

![](_page_48_Picture_2.jpeg)

#### <span id="page-48-1"></span>7.2.5 ボタン – 基礎

編集アイコンを使って、ボタンの色、境界線の幅、形状などを変更できます。

### 

- ボタンのサイズを変更するには、ボタンを選択してから境界線をドラッグして希望のサイズにします。
- ボタンを移動するには、グリッド ページで、移動したいボタンを新しい場所へドラッグします。その場所にあっ たボタンと自動的に場所が交換されます。グリッド ページ以外ではボタンを自由に移動させることができます が、場所は自動的に交換されません。
- (多角形)ツールを使用すると、ほぼすべての形状のボタンを作成できます。ツールを選択してから、作成し たい形状の各点をクリックします。
- 非表示ボタン (ボタンを削除せず、非表示にする) または選択できないボタン (可視のボタンをアクセスできない ようにする) などが役立つこともあります。選択できないボタンはまた、スキャングループから除外されます。ボ タンを右クリックして **[**ボタン**]** を選択し、**[**非表示**]** または **[**選択不可**]** のいずれかを選択します。
- (静的テキスト)ツールおよび (静的画像)ツールは、自動的に選択不可となるボタンです。これらは、 説明や装飾の目的で使用することができます。

#### <span id="page-48-2"></span>7.2.6 新規ページをページセットに追加する

新しいページをページセットに追加するには2つの方法があります。

- 画面上部のメニューから **[**ページ**]** を選択してから、**[**新規ページ**]** を選びます。
- **[**ページリスト**]** 内の既存ページを右クリックして、**[**新規ページ**]** を選びます。ここでページの複製または削除も できます。

#### <span id="page-48-3"></span>7.2.7 ページセットの保存

**[**ファイル**]**、**[**保存**]** の順に選択します。これが新規ページセットの場合、セットに名前を付けるよう促されます。ページ セットは常に正しいユーザーの **[**マイ・ページセット**]** フォルダに保存してください。ユーザーを追加していない場合、 デフォルトではユーザー名は「ゲスト」です。

#### <span id="page-48-4"></span>7.3 メッセージウィンドウ

メッセージ ウィンドウでは、複数の記号や単語を組み合わせて文章にすることができます。メッセージウィンドウに は、テキストまたは記号メッセージ (または両方) が含まれています。

メッセージウィンドウの作成方法には2種類あります:

- ページプロパティの使用
- メッセージウィンドウボタンの作成

#### 7.3.1 ページ プロパティの使用

- <span id="page-49-0"></span>1. メッセージウィンドウを追加するページを開き、
- 2. ページを選択します。
- 3. ページプロパティを選択します。
- 4. [内容]タブを選択します。
- 5. [メッセージウィンドウを表示する]の横のボックスをオンにします。

![](_page_49_Figure_8.jpeg)

このタブには、メッセージウィンドウに関するその他の便利な設定があります。

- 位置(ページの上または下を含む)
- サイズ
- メッセージウィンドウのアクション
- メッセージウィンドウの記号のサイズまたは画像のサイズ
- <span id="page-49-1"></span>• これらの設定をセットのすべてのページに適用するかどうか

#### 7.3.2 メッセージ ウィンドウ ボタンの作成

- 1. メッセージウィンドウを追加するページを開きます。
- 2. ■■ (ボタンの挿入)ツールを使用して、ボタンを挿入します。これはユーザーが選択するサイズ、形状および 位置の何れかになります。
- 3. **[**ボタン テンプレート**]** タブの **[**メッセージ ウィンドウ**]** セクションの下に、既成ボタン テンプレートがありま す。
- 4. ボタンをクリックします。

5. テンプレートリストから任意のオプション (**[**テキストと記号**]** メッセージ ウィンドウ、または **[**テキスト**]** のみ) を 選択します。

![](_page_50_Figure_1.jpeg)

ボタンの左上隅には自動的にラベルと小さい「歯」が付き、これが「メッセージ ウィンドウ」であることを示します。

#### <span id="page-50-0"></span>7.3.3 動作

メッセージ ウィンドウを作成したら、ページ上のボタンが、メッセージ ウィンドウに対して「話す」ことができること を確認します。メッセージ ウィンドウに送信する、テキストまたは記号が含まれるボタンを全て選択します。一度に複 数のボタンを選択するのが最も効率的です (通常の Windows のマウスアクションとキーボードショートカットを使用し て)。

**[**ボタン テンプレート**]** タブの **[**書き込み**]** セクションの下に、2 つの既成ボタン テンプレートがあります。**[**ボタンテキス トの書き込み**]** を選びます。動作確認をするには、**F5** を押し (実行画面の場合)、ボタンをクリックします。

#### 編集画面に戻るには

- 1. 快捷菜单を開きます。 詳細な手順については、*5.1* [快捷菜单、ペ](#page-21-1)ージ *22* を参照してください。
- <span id="page-50-1"></span>2. ■■ (ページセットの編集)ボタンを選択します。

#### 7.3.4 様々なメッセージをメッセージ ウィンドウに送信する

メッセージ ウィンドウが、ボタン上で可視/書かれているもの以外の内容を書いたり言ったりすることが可能です。ボタ ンに何も文字を書かないことも可能です。

メッセージ ウィンドウに送信するテキストを変更する:

- 1. メッセージを変更するボタンを選択します。
- 
- 2. (スマートボタンタイプとアクション)ツールを選択します。
- 3. **[**プロパティ**]**を選択し、**[**ボタンの書き込みアクション**]**ダイアログを開きます。 ここで、メッセージ ウィンドウに送信したい代替テキストを書き込むこともできます。
- 4. 話す内容を変更するには:ボタンを選択し、[音声] ツールを使用します。これによって、ボタンをアクティブ化し た際に話される内容が変わります。メッセージウィンドウが話す内容を変更するには:ボタンを選び、書き込みア クションのプロパティに進み、「内容を読むとき」セクションの適切なオプションを選択します。

#### <span id="page-50-2"></span>7.3.5 メッセージウィンドウの内容の編集など。

消去、読み上げ、メッセージ内でのカーソルの移動などを行うボタンを作成する:

1. 新規ボタンの作成

- 2. 新しいボタンを右クリックします。
- 3. **[**ボタンアクション**]**を選択します。
- 4. **[**メッセージ ウィンドウ**]** タブを選択します。 ボタンに追加できるアクションの一覧があります。これらの強力なオプションを試し、アクションを確認してく ださい。
- 5. アクションを選択し、処理の説明を確認します。
- 6. **[**追加**]** を選択します。

![](_page_51_Figure_5.jpeg)

### <span id="page-51-0"></span>7.4 ナビゲーションとページのリンク

ページセット内に複数のページがあり、ユーザーがあるページから別のページに移動する必要がある場合、これらのリ ンクを実行できるボタンが必要になります。例えば、「食べ物」というラベルが付いたボタンを、ユーザーの全てのお 気に入りの食べ物が含まれるページにリンクすることができます。

#### 7.4.1 リンクボタンの作成

1. リンクをボタンに追加する前に、リンクしたい全てのページ (リンク先/リンク元) を作成します。

<span id="page-51-1"></span>![](_page_51_Figure_10.jpeg)

新規ページを追加するには、編集ウィンドウの左側にある **[**ページリスト**]** 内のページを右クリックし、**[**新規ペー ジ**]** を選択します。

2. リンクを追加するボタンを選択します。

- 3. (リンクの追加)を選択するか、ボタンを右クリックします。
- 4. **[**ボタンアクション**]**を選択します。
- 5. **[**その他**]**タブを選択します。
- 6. **[**移動**]**オプションを選択します。

![](_page_52_Figure_4.jpeg)

7. **[**選択**...]**ボタンを選択します **[**選択**...]**ボタンを選択すると、このページセット内の全ページが表示されたウィンドウが開き、そこからページを 選択することができます。

![](_page_52_Figure_6.jpeg)

<span id="page-52-0"></span>いくつかの一般的なリンク用に作成された **[**ボタンテンプレート**]** もあることを覚えておいてください (編集ウィンドウの左側のリストを参照)。

#### 7.4.2 リンクの原則

 $\mathbf{1}$ 

全てのリンクボタンを各ページに一貫して置くことで、ユーザーはナビゲーションボタンの場所を覚えやすくなりま す。ユーザーがボタンをうっかりと選んでしまう場合はボタンを少し変わった場所に置いたり、あるいはユーザーが頻 繁にナビゲートしたい場合は簡単にアクセスできる場所に置いても良いでしょう。

リンクボタンは任意の外観にすることができますが、次のページの内容を示す画像やテキストを付けると便利です。こ れを 色のコーディング によって行うこともできます。たとえば、青いリンクボタンを、背景が青いページにリンクしま す。

![](_page_53_Figure_0.jpeg)

#### <span id="page-53-0"></span>7.4.3 他のページセットへのリンク

同じページセット内の別のページだけではなく、別のページセットへリンクすることができます。例えば、ユーザー が、コミュニケーション ページセット、ゲームページ、リモコンなどへのリンクが含まれる「ホーム」ページを持って いるとします。

すべてのリンクで次の手順を実行します。

 $\sim$ 

- 1. リンクを追加するボタンを選択します。
- 2. Cap (リンクの追加)ツールを選択します。
- 3. **[**ページセットに移動**]**を選択します。
- 4. リンク先のページセットへの**[**参照**]**を選択します。
- 5. 既製ページセットのいずれかを選択します。独自のページセットを作成した場合は、 自分が作成したページセットは、通常、**[**マイページセット**]**フォルダにあります。

#### <span id="page-53-1"></span>7.4.4 ページのオープン/クローズ時のアクション

ページのオープン/クローズ時にアクションが実行されるようにすることもできます。例えば、ユーザーが現在のページ を離れるときに、再生されていた音声を停止することができます。

- 1. 編集ウィンドウの左側のページリストでページを右クリックします。
- 2. **[**ページアクション**]**を選択します。
- 3. 以下を選択します。
	- ページを開くアクション
	- ページを閉じるアクション

![](_page_53_Figure_16.jpeg)

この例では、

4. **[**ページを閉じるアクション**]**を選択します。

- 5. **[**音声**]**タブを選択します。
- 6. **[**再生の停止**]**を選択します。
- 7. **[**追加**]** を選択します。 ページが閉じる度に (すなわち、ボタンのリンクがこのページを離れるとき)、任意の音声の再生が停止します。
- <span id="page-54-0"></span>8. **[OK]**を選択します。

#### 7.4.5 ページセットのオープン/クローズ時のアクション

*7.4.4* ページのオープン*/*クローズ時[のアクション、ペ](#page-53-1)ージ *54*のように、新規ページセットのオープン/クローズ時にアク ションを実行させることができます。たとえば、ユーザーがテキストメッセージング ページセットを閉じるときに、削 除済みメッセージを消去することもできます。

- 1. **[**ファイル**]**を選択します。
- 2. **[**ページセットアクション**]**を選択します。
- 3. 以下を選択します。
	- ページセットを開くアクション
	- ページセットを閉じるアクション

![](_page_54_Figure_11.jpeg)

この例では、

- 4. **[**ページを閉じるアクション**]**を選択します。
- 5. **[**モバイル**]**タブを選択します。
- 6. **[**削除済みメッセージの消去**]**を選択します。
- 7. **[**追加**]** を選択します。
- <span id="page-54-1"></span>8. **[OK]**を選択します。

#### 7.5 ボタンのアクション、スマートボタンおよびボタンテンプレート

様々な種類のボタンや、ボタンの編集・作成方法を知ると、Communicator 5の機能を最大限に活用することができま す。新規ボタンを作成するときは、このセクションがその実現方法を説明します。

#### <span id="page-54-2"></span>7.5.1 ボタンのアクション

通常、メッセージを書く/話す、別のページにジャンプ、別のプログラムを起動などの何らかの処理をボタンによって実 行するときには、ボタンにアクションを追加します。

- 1. ボタンを右クリックします。
- 2. **[**ボタンのアクション**]** を選択すると、利用可能な全てのボタンのアクションが含まれるウィンドウが開きます。 様々なタブや、ボタンが実行できるいくつかのアクションを、時間をかけて確認してください。

例えば、ボタンを使ってコンピューターの音量を下げることができます。

- 3. **[**音楽プレイヤー**]** タブを選択します。
- 4. **[**音量**]**を選択します。

右側にある、アクションの説明。  $\mathbf{1}$ 

5. **[**追加**]** を選択します。

これによって、音量を上げ下げできるウィンドウが開きます。

![](_page_55_Picture_259.jpeg)

![](_page_55_Picture_7.jpeg)

<span id="page-55-0"></span>1 つのボタンに複数のアクションを追加し、また [追加済みアクション] ウィンドウの右側にある上下矢 印を使って、アクションが発生する 順序 を制御できます。

#### 7.5.2 スマートボタン

スマートボタンは、ユーザー用に事前プログラムされた追加機能を持つボタンです。例えば、マッチゲームを作成する 場合、一致する 2 つのボタンが連続して選択されたかどうかを確認する方法を既に知っているボタンを作成することが できます。

これは既成のスマートボタンを使って行います。その内の 1 つは「アイテムの一致」ボタンです。

- 1. スマートボタンを作成するには:
	- ボタンを右クリックし、**[**スマートボタンタイプ**]**を選択します。
	- ボタンを選択してから、 (スマートボタンタイプとアクション)ツールを選択し、**[**変更**]**を選択します。
- 2. **[**ゲーム**]**タブを選択します。
- 3. **[**項目の一致**]**を選択します。

![](_page_55_Picture_17.jpeg)

4. **[OK]**を選択します。 これでボタンはスマートボタンになりました。多くの情報が含まれていますが、作成するのは非常に簡単です! 様々なタブや、作成できるいくつかのスマートボタンを、時間をかけて確認してください。 Ħ

#### <span id="page-56-0"></span>7.5.3 ボタン テンプレート

最も頻繁に使用されるボタンのアクションおよびスマートボタンの一部は、ユーザー用にあらかじめ作成されており、 [ボタンテンプレート] リスト内で利用できます。

ボタンテンプレートを使用するには

- 1. ボタンを選択します。ボタンを選択する前に、 (選択)ツールが有効になっていることを確認します。
- 2. **[**ボタンテンプレート**]**リストで、

![](_page_56_Picture_213.jpeg)

適用するテンプレート (例えば、「ボタン テキストを書く」では、テキストをメッセージ ウィンドウに送信しま す) を選択します。

これらの多くでは、ユーザーの選択を示すためにラベルがボタンに追加されます。

- 3. 利用可能なプロパティ (ボタンにテキストを送信、あるいは異なるメッセージをメッセージ ウィンドウに送信す るかどうかなど) を調整するには、ボタンをダブルクリックします。
- 4. 適用したアクションを選択します。
- 5. **[**プロパティ**]** を選択します。

![](_page_57_Picture_0.jpeg)

ここに調整可能なプロパティがある場合は、その他のオプションが含まれるウィンドウが開きます。

![](_page_57_Picture_367.jpeg)

#### <span id="page-57-0"></span>7.6 ホットスポット

ホットスポットでは、画像の関心領域の周辺にボタンが作成されます。ボタンは、画像のオブジェクトのような形状で す。これらのボタンを選択すると、メッセージを再生できます。これらは、画像、アルバム、ストーリーブックをイン タラクティブにするための優れた方法です。

- 1. 新しいページを作成し、**[**画面のフリーハンドページ**]**を選択します。
- 2. **[**ページ**/**ページプロパティ**/**背景**]**タブを選択します。
- 3. 使用する画像を参照します。画像を選択すると、画像がボタンを配置できる背景になります。
- 4. 多角形ツールを選択し、画像の対象オブジェクトの周囲に描画します。各オブジェクトの周囲の複数の点をク リックし、任意のボタン形状を作成します。ダブルクリックして形状を完成させます。
- 5. ボタンを透明にし、画像のオブジェクトを表示させるには、**[**ボタンの外観ツール**]**に移動し、背景色で**[**透明**]**を選 択します。また、これらのツールを使用して、枠線幅と色も変更できます。
- 6. ボタンにメッセージを追加するには、まず、メッセージを読み上げるボタンを選択します。次に、**[**音声ツー ル**]**を選択します。
- 7. ここでは、合成読み上げ、録音音声、または音声ファイルを使用することを選択できます。また、ここでは、録 音音声ファイルと音声プロンプト設定を管理できます。
	- **[**合成読み上げ**]**を選択した場合は、ボタンに書き込まれた文字が読み上げられます。あるいは、**[**この文 Ť 字を読み上げる**]**をオンにし、独自のメッセージを追加すると、別のメッセージを入力できます。**[**録音 音声**]**を選択すると、Tobii Communicatorは、ボタンの文字と同じ名前の録音音声ファイルを検索しま す。一致する録音音声がない場合は、チェックボックスオプションに従い、合成読み上げに戻ります。 ボタンで再生する音声ファイルを参照することもできます。
- 8. 2番目のページを作成するには、**[**ページ**/**新しいページ**]**に移動します。
- 9. 手順**2**および**3**を繰り返し、別の画像を背景に追加します。
- 10. 手順**4**~**7**を繰り返し、ボタン、メッセージ、音声を追加します。
- 11. 手順8を繰り返し、その他のページをページセットに追加します。
- 12. 最初のページに戻り、2番目のページにリンクするボタンを作成します。この例では、緑色の矢印形状のボタン が、新しいページに移動することを示します。
- 13. 新しいボタン、リンクツール/ページに移動**/**選択の順に選択し、2番目のページを選択してから、**[OK]**を選択しま す。2番目のページで、最初のページに戻るボタンを作成します。リンクボタンをコピーし、2番目のページに貼 り付けることができます。このとき、ボタンは最初のページにリンクします。 ナビゲーションとページ間のリンクの詳細については、*7.4* ナビゲーションとペー[ジのリンク、ペ](#page-51-0)ージ *52*を参照 してください。
- 14. 変更を保存するには、**[**ファイル**]**/**[**名前を付けて保存**]**または[保存]アイコンを選択します。通常、マイページセッ トにこのページセットを保存するように指示されます。ページセットをここに保存すると、ウェルカムページの **[**既製ページの表示**]**タブの[マイページセット]タブに表示されます。

# tobiidynavox

Copyright ©Tobii AB (publ).図および仕様は、各地域の市場で提供される製品およびサービスに必ずしも該当する訳ではありません。技術仕様は予告なしに変更されることがあります。その他の全ての商標は各所有者に属します。

Tobii Dynavoxデバイスのサポート

オンラインヘルプの利用

お使いのTobii Dynavoxデバイスの個別製品サポートページをご覧ください。問題に関する最新情報や、その製品に関連するヒントやアイディアが記載されています。オンラインのサ ポートページの*[www.TobiiDynavox.com](http://www.tobiidynavox.com)* または *[www.myTobiiDynavox.com](http://www.myTobiiDynavox.com)*をご覧ください。

**営業担当者または販売代理店にお問い合わせください。**<br>お使いの製品について質問がある場合や支障が生じた場合は、最寄りのTobii Dynavoxの営業担当者または認定販売代理店までお問い合わせください。お客様個人の設定に詳しい担当<br>者がおり、ヒントを提案したり製品に関するトレーニングを提供することができます。詳細については、<u>[www.TobiiDynavox.com/contact](http://www.TobiiDynavox.com/contact)</u>をご覧ください